# Fiche mémo - 30/05/2022

# Harmonisation en masse

## **Accès**

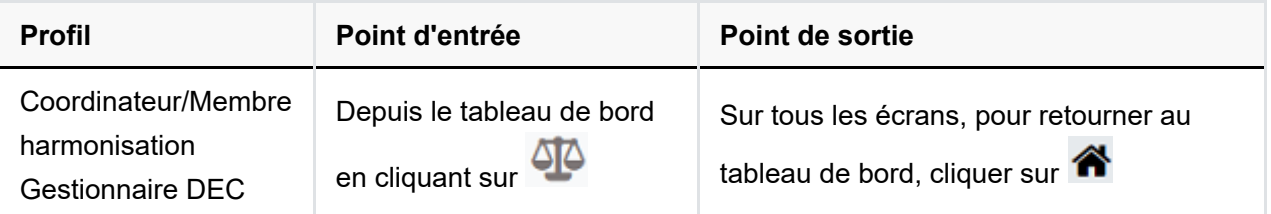

## **Prérequis**

L'utilisateur doit avoir le navigateur Chrome ou Firefox à jour afin de bénéficier de toutes les fonctionnalités offertes.

Pour accéder à son espace Santorin, le Coordinateur/Membre de l'harmonisation doit être missionné dans Imag'In.

## **Statistiques**

Avant de procéder à l'harmonisation, il est préférable de consulter la page de **statistiques de** correction.

Graphiques disponibles: Répartition des notes, Répartition moyenne par établissement et Répartition moyenne par qualification présentée (spécialité/série).

## **Création d'une harmonisation (en masse)**

## Règles de gestion

Une harmonisation est composée d'un ou de plusieurs scénario(s).

Pour chacun de ces scénarios, une population de candidats et une action d'harmonisation sont définis par l'utilisateur.

Dans le cas où tous les scénarios d'une harmonisation contiennent une action de "réinitialisation", on parlera d'annulation d'harmonisation plutôt que d'harmonisation.

Afin de se rendre compte de l'impact d'une harmonisation, une simulation affiche (à la maille académique par défaut) des graphiques (filtrables) AVANT et APRES. Tant que la simulation n'est pas affichée, il est impossible d'exécuter l'harmonisation.

Cette simulation ne prend pas en charge le filtre sur les parties/sous-parties.

Il n'existe pas de nombre limite d'harmonisation pour une même épreuve. Ainsi ce travail peut être découpé sur plusieurs jours, réalisé en plusieurs temps ou encore partagé entre plusieurs acteurs habilités.

Un candidat ne peut être harmonisé qu'une seule fois (la première fois si présent dans plusieurs scénarios d'une même harmonisation ou si présent dans une harmonisation de majoration ou de minoration précédente). Pour modifier son harmonisation, il faudra réinitialiser sa précédente harmonisation et en créer une nouvelle via un nouveau scénario.

## Un scénario & ses filtres

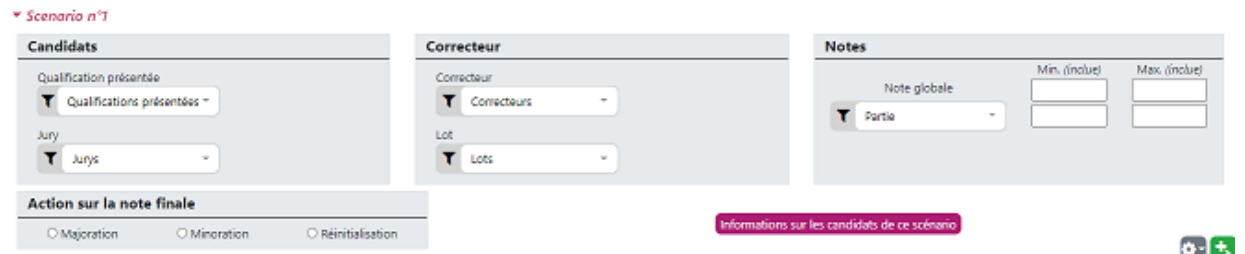

*Illustration d'un scénario d'une épreuve ponctuelle*

Il y a 3 blocs de filtres : candidats , correcteur et notes. **Connain a<sup>st</sup>** Contexte Candidats Notes Max. (I) Qualification présentée Département(s) Note globale T Départements  $\bar{\phantom{a}}$ T Qualifications présentées \* (tablissement(s) d'inscription T Etablissements ۳ Junys  $\sim$ Action sur la note finale Informations sur les candidats de ce scénario O Majoration O Minoration O Réinitialisation  $\bullet$ -[ $\star$ ]

*Illustration d'un scénario d'une épreuve uniquement harmonisée*

Il y a 3 blocs de filtres : contexte , candidats et notes.

Les filtres sont dynamiques et liés afin de n'afficher que les choix logiques (Exemple: si on sélectionne le départements "055" seuls les établissements du département "055" sont proposés dans la liste).

#### **Nombre de candidat filtrés**

Après avoir renseigné les filtres, cliquer sur Unformations sur les candidats de ce scénario pour obtenir le détail de la population de candidats concernée par ce scénario.

Le nombre de candidats total est affiché avec une précision sur le nombre de candidat(s) non harmonisables.

En effet les candidats avec une note particulière (Exemple: "CB" pour copie blanche) ne peuvent pas être harmonisés car ils n'ont pas de note numérique.

Par ailleurs les candidats ayant déjà été harmonisés ne peuvent pas l'être de nouveau.

Attention: si au sein d'une harmonisation un candidat est à la fois filtré dans le scénario 1 et le scénario 2, dans le scénario 2 il ne sera pas comptabilisé comme non harmonisable car à ce moment donné le scénario 1 n'a pas encore été appliqué.

Toutefois au moment de la simulation et de l'exécution le candidat ne sera harmonisé qu'une seule fois : dans le scénario 1 et ignoré dans le scénario 2.

#### **L'action d'harmonisation**

L'utilisateur a 3 options :

- Majoration : pour ajouter des points (au format défini dans la réglementation)
- Minoration : pour retirer des points (au format défini dans la réglementation)
- Réinitialiser : pour annuler une majoration ou minoration d'un scenario précédant ou d'une harmonisation précédente. La notation sera donc ramenée à la notation initiale.

### **Les fonctionnalités**

#### **Ajout de scénario**

Pour ajouter un scénario, cliquer sur **1.** 

Il n'y a pas de nombre limite de scénarios dans une harmonisation.

Toutefois à l'usage, nous conseillons de découper en plusieurs harmonisations avec une thématique à chaque fois plutôt que de faire une seule harmonisation avec beaucoup de scénarios.

#### **Suppression de scénario**

Pour supprimer un scénario, cliquer sur  $\mathbf x$ .

Il n'est pas possible de supprimer le premier scénario.

#### **Changement d'ordre**

Comme les scénarios d'une harmonisation sont exécutés l'un à la suite de l'autre, l'ordre peut avoir une incidence. Pour monter ou descendre un scénario, cliquer sur  $\left\Vert \mathbf{t}\right\Vert$ 

#### **Copier des filtres**

Pour copier les filtres d'un scénario sur l'écran de statistiques cliquer sur  $\left|\ddot{\Phi}\right|$ .

## La simulation

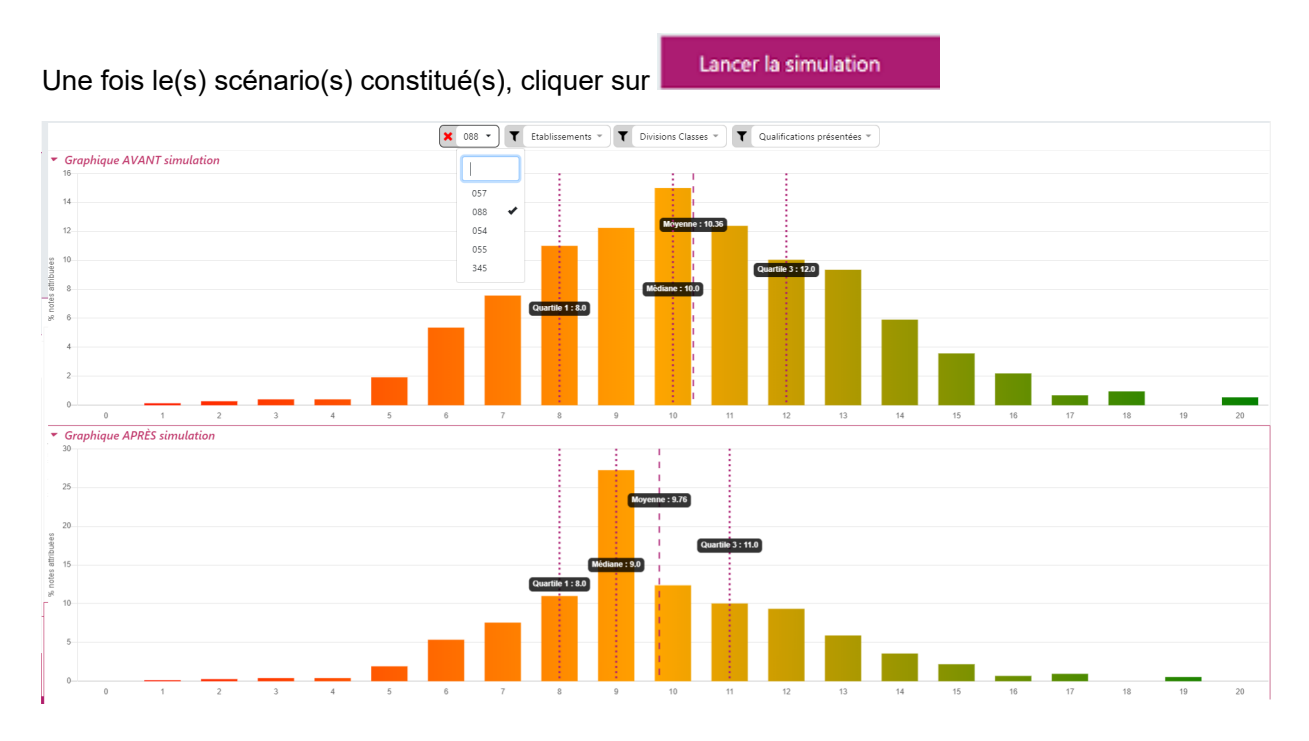

Les scénarios se replient laissant place à 2 graphiques: AVANT et APRES simulation.

Si les graphiques sont vides, veuillez patientez quelques instants (le temps du chargement).

Pour une épreuve ponctuelle, les candidats filtrés via leurs notes dans une partie ne sont pas pris en compte dans le graphique de simulation (mais seront inclus dans l'execution de l'harmonisation).

C'est ainsi l'occasion d'analyser les résultats (en filtrant l'affichage si besoin) avant d'exécuter l'harmonisation.

En dépliant v un scénario il est possible de réaliser des ajustements et en cliquant sur

Relancer la simulation le graphique "APRES" prendra en compte le nouveau résultat. Après contrôle du graphique "APRES" simulation, cliquer sur . Executer cette harmonisation . Selon

votre besoin, il est possible de renseigner un nom dans la fenêtre apparue (pour l'historique).

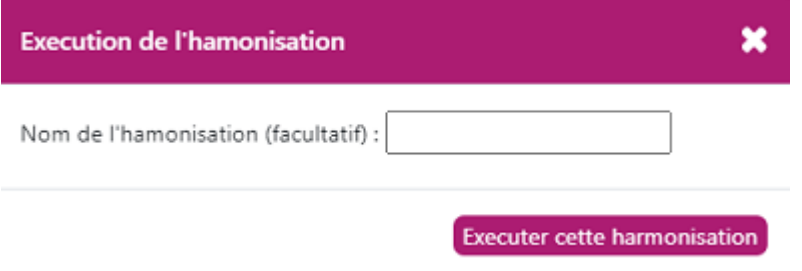

A la fin du traitement, une fenêtre apparaît avec la possibilité de créer un nouvelle harmonisation.

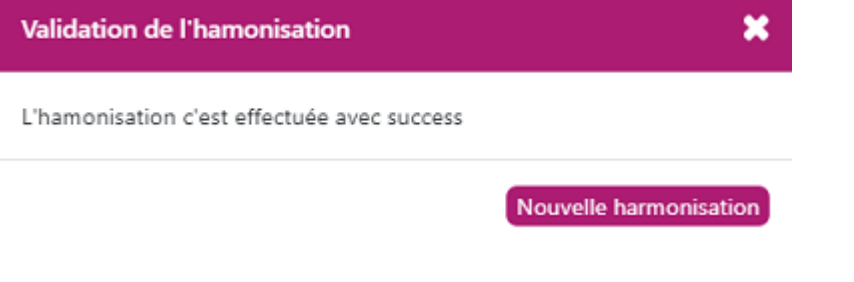

# **Historique**

Dans une logique de traçabilité, cet écran liste l'ensemble des actions d'harmonisation précédemment réalisées.

En haut de la page sont affichées les dernières harmonisations (ou annulations d'harmonisations) exécutées.

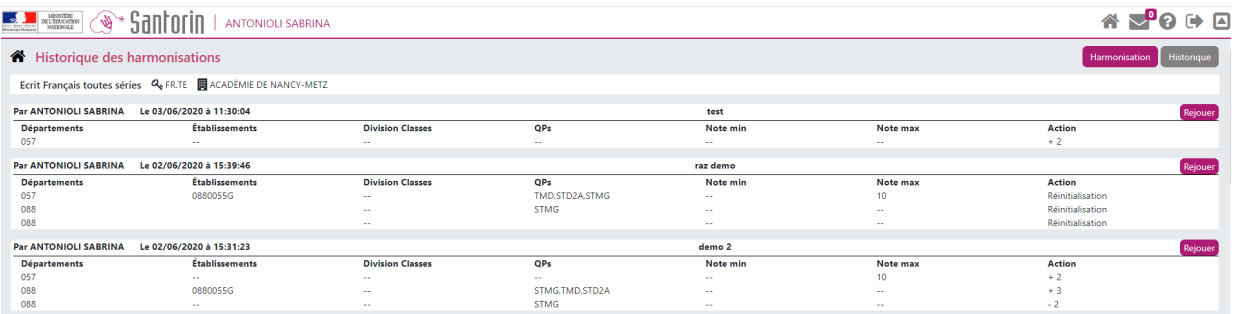

Pour chacune des harmonisations (ou annulation d'harmonisation), sont indiqués :

- l'auteur : nom et prénom (un coordinateur/Membre harmonisation ou un gestionnaire)  $\bullet$
- la date-heure d'exécution  $\bullet$
- le nom de l'harmonisation, si existant
- la liste des scénarios avec pour chacun d'entre eux les filtres appliqués et l'action réalisée.
- un bouton Rejouer : pour réafficher les scénarios d'harmonisation dans l'écran d'harmonisation (avec exactement les mêmes filtres). Ceci peut être utilisé pour

reprendre un modèle à ajuster ou pour annuler une harmonisation.

#### Pour **annuler une harmonisation** :

- o cliquer sur "rejouer",
- sélectionner le choix "réinitialiser" dans tous les scénarios
- lancer la simulation puis exécuter l'harmonisation
- Pour les épreuves concernées une mise en conformité est appliquée pour répartir les  $\bullet$ points ajoutés ou enlevés entre les parties et sous parties de sorte à retrouver la note après harmonisation en recalculant à la main.

État de mise en conformité : conforme Rendre conforme